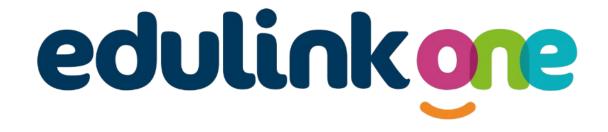

# Parent Guide for De La Salle School

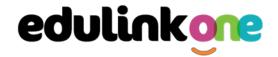

### A Parent's Guide to Getting Started with "Edulink One"

There are two ways to use Edulink One: through a web browser like Google Chrome or through an app you can download to use on your mobile device. The Edulink One app is available for iOS and Android devices.

#### **Web Browser Instructions**

To start, go to <a href="https://www.edulinkone.com/">https://www.edulinkone.com/</a> and enter the School ID (Delasalle) or Postcode (WA10 4QH) and press Next.

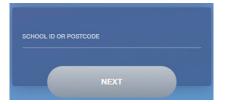

Enter your **Username** and **Password** that the school has sent to you.

If you forget your username or password, please contact the school via email to <a href="mailto:reports@delasalleschool.org.uk">reports@delasalleschool.org.uk</a> – we will aim to respond within 2 working days. If you have not received an email with your login details, please contact us on the same email address.

Once you have filled in the username and password boxes with your login details, click **LOG IN** to get started.

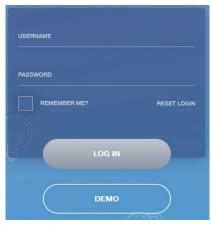

### **Downloading and Using the App**

The Edulink One app is available for iOS and Android devices. You can download from these links or search in the App or Play stores.

#### **Apple App Store**

https://itunes.apple.com/gb/app/edulink-one/id1188809029?mt=8&ign-mpt=uo%3D4

### **Android Google Play**

https://play.google.com/store/apps/details?id=com.overnetdata.edulinkone&hl=en

If you are using the mobile app you will see the screen to the left. You must input your **School ID** or **Postcode** and click the **Next** button to continue.

This is followed by the **USERNAME** and **PASSWORD** screen where you need to enter the login details your school has sent you.

Once you have filled in your login details, click **LOG IN** to get started.

If you forget your username or password, please contact the school via email to reports@delasalleschool.org.uk

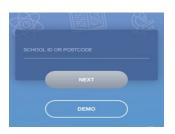

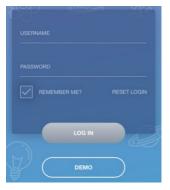

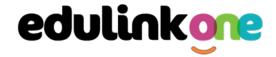

### **Main Screen**

Once logged in, you will see the main screen in Edulink One. The information held in your account relates to your child/children. You will be able to navigate through the different sections of Edulink One by clicking on the icons, e.g. to view your child's attendance, click the **Attendance** icon.

Please see an example of the main screen below. The options may vary between schools as not all schools use all Edulink One's functions.

If you have more than one student in school, it's easy to switch between each one. Just select which child you would like to view in the top right-hand corner. If you can't see all your children that attend the same school, please contact your school.

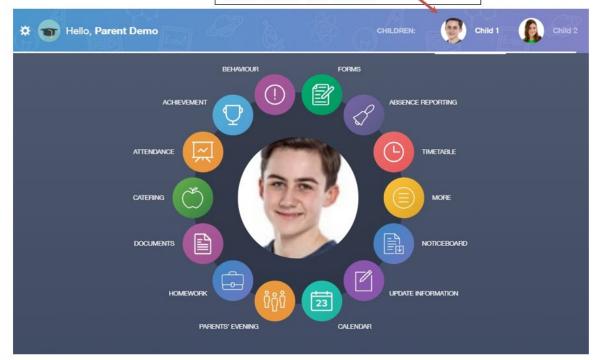

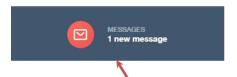

The **messages** button will let you know if you have any unread messages from the school.

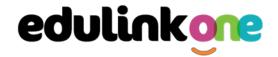

#### **Behaviour**

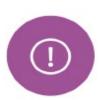

The behaviour button will give you access to **view behaviour records, detentions and lesson behaviour,** which have been assigned to your child. Information on detentions and graphs on lesson behaviour are also shown.

#### **Behaviour Records Tab**

This tab will show you detailed information about any behaviour incidents which have been logged on Edulink One by staff. As the example below shows, each behaviour incident that has been recorded will show you when the incident occurred and details about the incident such as the type, location and the action taken.

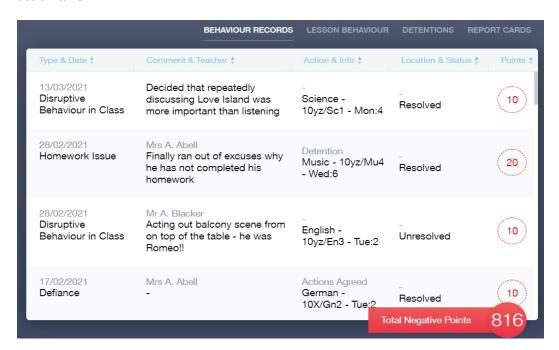

#### **Detentions Tab**

The detentions tab will show you any detentions which have been assigned to your child, including the date, start and finish times, the location and whether your child has attended.

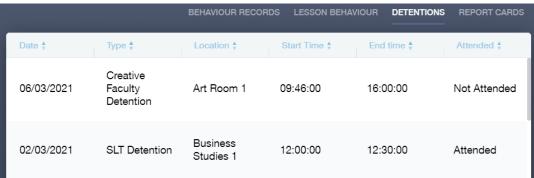

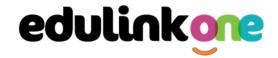

### **Achievement**

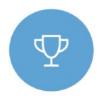

This section is where you can view information on positive achievements that have been awarded to your child. Very similar to the behaviour section, you are able to see who awarded the points and the reason for the award.

See the example below.

| Type & Date ♣                            | Comment & Teacher 4                                                                   | Activity & Info ‡              | Award *                   | Points * |
|------------------------------------------|---------------------------------------------------------------------------------------|--------------------------------|---------------------------|----------|
| 02/05/2021<br>Sporting<br>Representation | Mr Adrian Blacker<br>Won the Hockey schools<br>county cup                             | Extra-curricular activity      | -<br>Achievement<br>Award | 10       |
| 01/04/2021<br>Excellent Effort           | Mr Adrian Blacker<br>Excellent Effort during group<br>speaking and listening activity | English<br>11y/En1 - Wed:2     | -<br>Achievement<br>Award | 15       |
| 17/03/2021<br>Musical Activity           | Mr Adrian Blacker<br>Grade 2 on Keyboard                                              | Music<br>11y/Mu1 - Tue:4       | -<br>Achievement<br>Award | 10       |
| 17/02/2021<br>Gold Award                 | Mr Adrian Blacker<br>99% in his end of topic test                                     | Mathematics<br>11y/Ma3 - Mon:1 | -<br>Achievement<br>Award | 30       |
| 01/11/2015<br>Academic<br>Achievement    | Mr Adrian Blacker<br>Jimmy has learned PHP on his<br>own time as a result has         | Information & Communication    | al Achievements Point     | s 145    |

### **Catering**

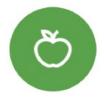

Here you can check the remaining balance of your child's school cashless catering account. Details of purchased items from the canteen are also broken down into a list including dates and times so you can see what your child has purchased each day.

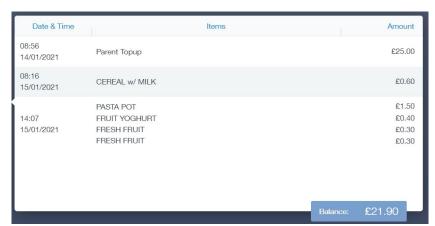

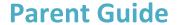

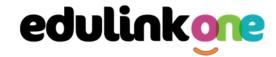

### **Documents**

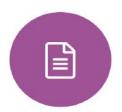

In this section you will find all the individual reports related to your child.

This includes monitoring reports and the full annual report. Historical reports from previous years will be stored here and will be available for you to download in PDF format whenever you choose.

| File Name ∳                                           | Type ♣           | Date ♣     | Download |
|-------------------------------------------------------|------------------|------------|----------|
| Demo_example_document.pdf School Report - Jimmy Abbey | General Document | 13/03/2013 |          |
| Demo_example_document.pdf Individual Behaviour Report | General Document | 08/03/2013 |          |

### Links

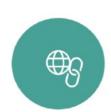

This section contains links to resources for students to use.

There are also links specifically for parents.

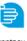

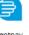

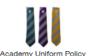

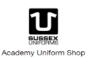

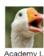

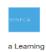

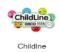

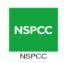

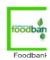

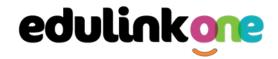

#### **Exams**

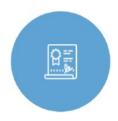

The exams section contains detailed information about upcoming exams that your child will be sitting.

It includes the **Exam Timetable** along with the exam name and location. Your child also has access to this so they can keep track of upcoming exams themselves.

Once the exam results are in, your school has the option to post them in the **Exam Results** tab. As the students own their results, the school may decide not to display them to parents and only the students.

#### **Exam Timetable**

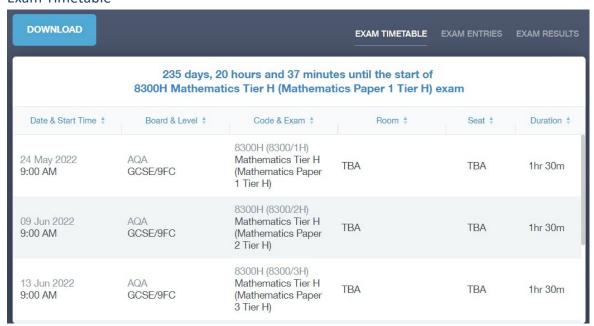

#### **Exam Entries**

|                          | EXAM            | TIMETABLE EXAM ENTRIES EXAM           |
|--------------------------|-----------------|---------------------------------------|
| Season ∳                 | Board & Level 🖣 | Code & Exam ‡                         |
| June (Summer) Exams 2022 | AQA<br>GCSE/9DA | 8464H<br>Combined Sci: Trilogy Tier H |
| June (Summer) Exams 2022 | AQA<br>GCSE/9FC | 8100<br>Citizenship Studies           |
| June (Summer) Exams 2022 | AQA<br>GCSE/9FC | 8520<br>Computer Science              |
| June (Summer) Exams 2022 | AQA<br>GCSE/9FC | 8700<br>English Language              |
| June (Summer) Exams 2022 | AQA<br>GCSE/9FC | 8300H<br>Mathematics Tier H           |
| June (Summer) Exams 2022 | OCR<br>GCSE/9FC | J536A<br>Music-OCR Repository         |

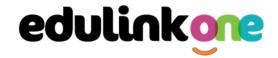

#### **Timetable**

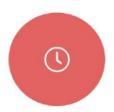

Parents and students both have access to this section, which allows you to view your child's school timetable. This shows you information on what lessons your child has each day and who the teachers are for those lessons.

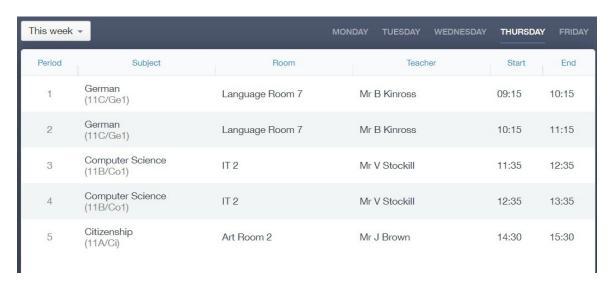

### **Account Info**

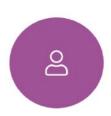

Here you can view the current address details the school has on file for your child. Other information on your child's year group, house and tutor are also available.

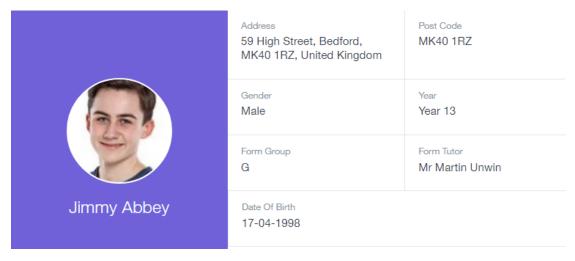

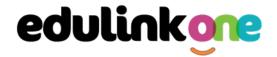

#### **Homework**

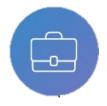

The homework section operates as a standalone homework system where teachers can set homework through Edulink One. Teachers have the ability to upload homework using Google Classroom if this has been enabled by their school. However, this is a visual of the homework only. Students can see what homework has been set

when it is due and they can also mark it as completed.

The student and parent will see the homework in a list format; this can be organised by clicking on the headings.

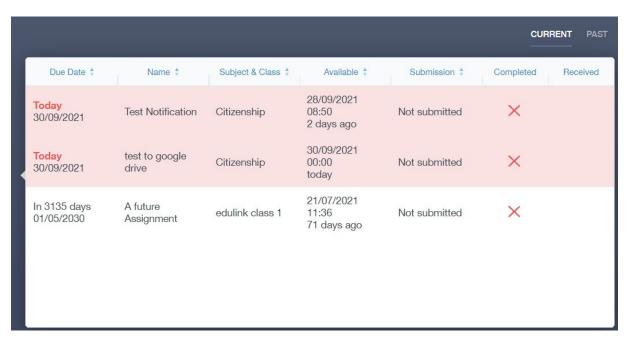

The student and parent can then click on the text of the homework to read the requirements. To exit this just click on the  $\mathbf{X}$  in the top right corner.

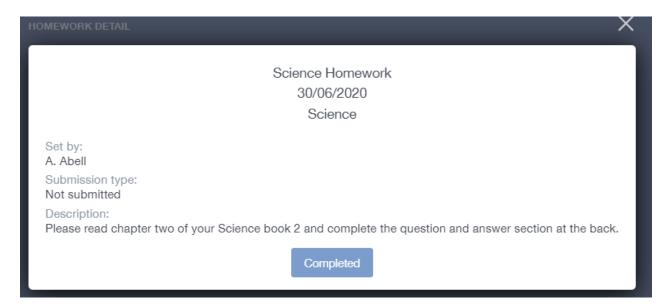

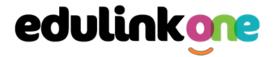

Once the student has completed the homework assignment, they should click the **Completed** button to notify their teacher the work has been done. It is important to note that parents can only view set homework.

For work that is to be handed in, the teacher may ask for the work to be emailed or sent to a Teams or Google Classroom location or any shared drive solution the school may use.

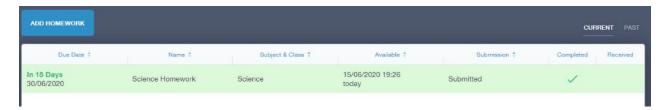

Once the student has clicked completed, they will need to wait for the teacher to review the work.

If the teacher has an issue with the homework, then they will contact the student and mark the work as received but not completed as per below.

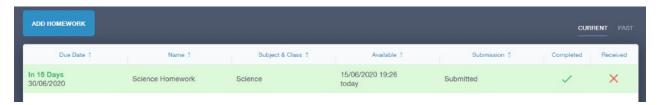

If the teacher is happy with the completed work, they will mark the work as completed and it will appear with a green check in the received column.

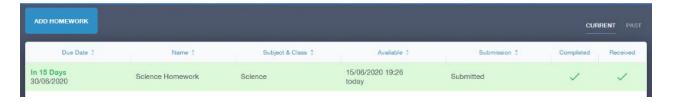

**Please Note:** Students can add their own homework using the **Add Homework** option. This will not be reviewed by the teacher but can be used to help students create a study plan, self-assessments, etc...

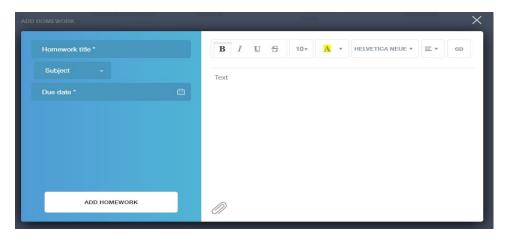

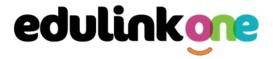

They would need to provide a title, subject and due date and some text of what this activity is about. This could be used to show teachers extra work completed.

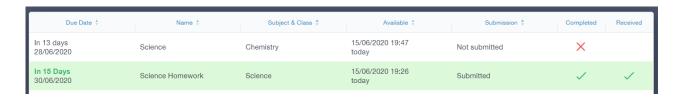

#### **Contacts**

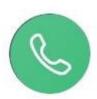

This section contains parent contact information. Details on telephone and mobile numbers, email, address, and parental responsibility can be viewed here.

If you notice any out-of-date details, you can update them in the Update Information area.

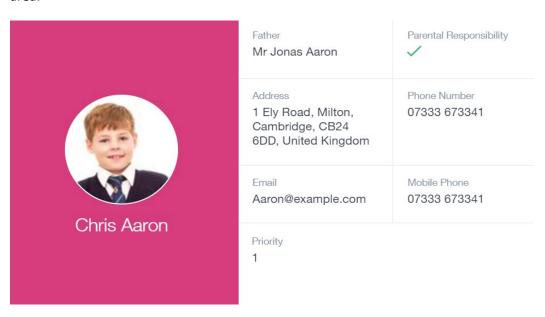

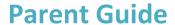

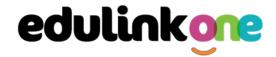

#### **Attendance**

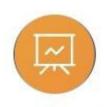

The attendance area lets you see which lessons your child/children has that day and whether they have been marked as present or absent. In the **Attendance Today** tab, you can see this for both statutory registration and lesson registration.

Below the statutory registration information is a list of the child's lessons for each period of the day.

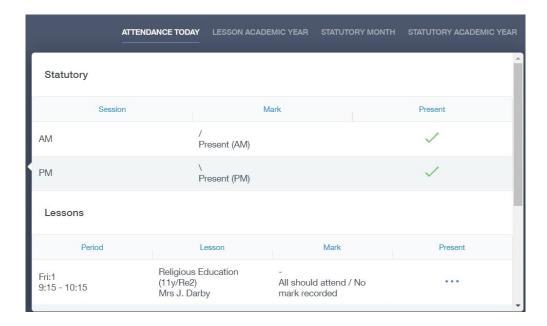

Additionally, the school has the option to allow you to see data regarding lesson attendance for the academic year, as well as statutory month data and statutory academic year data. The data in these sections appear as pie charts like the example below.

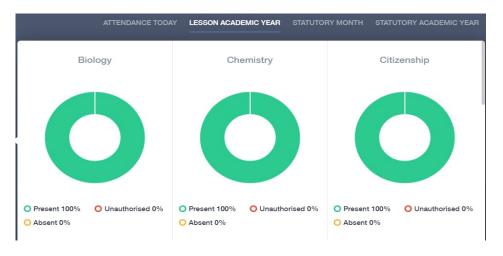